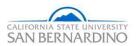

| SUBJECT: GIFT ENTRY                                                                          | Reference: GP-007        |
|----------------------------------------------------------------------------------------------|--------------------------|
| SECTION: GIFT PROCESSING PROCEDURES                                                          | PAGE: <b>1</b>           |
| DEPARTMENT: ADVANCEMENT SERVICES AND OPERATIONS                                              | OF: <b>6</b>             |
|                                                                                              | EFFECTIVE: 7/1/2018      |
| APPROVED BY: Monica Alejandre, Associate Vice President<br>Advancement Services & Operations | REVISED: <b>3/1/2020</b> |
| APPROVED BY: Robert J. Nava, Vice President, University Advancement                          |                          |
| Jobert, Main                                                                                 |                          |

## PURPOSE:

The purpose of the Gift Entry Procedure is to guide Gift Processing and Advancement Services staff on the guidelines of depositing and recording gifts and pledges.

## GIFT RECEIVING

All mailed gifts are received by University Advancement. Original documentation, including envelopes and corporate matching gift forms that accompany the gift, must be forwarded together. A completed Gift Transmittal Form (GTF) should accompany the gift along with any additional information that was sent from the donor.

- 1) Checks are logged into the check receiving log by non-gift processing staff
  - a) Stamp the back of the checks with the endorsement stamp
  - b) Verify the GTF and the check amounts are correct
  - c) Logged checks are submitted to the Gift Processor
- 2) Cash gifts are logged into the cash receipt book
  - a) Yellow copy is attached to the cash and handed to Gift Processor
- 3) Cash and Checks are kept in Gift Processing Safe, combinations are only know by authorized personnel

## **GIFT ENTRY**

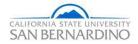

Gifts/Matching Gifts, Pledges, Reversals and Modifications are entered into AdvanceCRM

Entering a New Gift

- 1) Assign the next donation receipt number in sequence from the Donation Log book
  - a) Cash, Checks, Credit Cards, Gift In-Kinds and Pledges must be posted to its own receipt, cannot process together on same receipt
- 2) Look up individuals and/or organizations on Advance to verify all information is current and correct
  - a) Create a new record if one is not in the system (see Advance CRM Manual, Record Entry)
- 3) Click Go to and enter Blist in the Application field
  - a) Select New
  - b) Under Batch Type select appropriate batch type
  - c) Enter donation receipt number under Bursar batch #
  - d) Select Defaults to set any batch defaults
    - i) If positing gifts of same nature
  - e) Hit Save
- 4) Gift
  - a) Click New Gift
  - b) Enter Donor ID#
  - c) Enter Allocation
  - d) Enter Type
  - e) Enter Amount
  - f) Enter Tender
    - i) Checks
      - (1) Enter Check #
    - ii) Credit Cards
      - (1) Under Tender Details
      - (2) Enter Type
    - iii) Gift In-Kind
      - (1) Under Tender Details
      - (2) Enter GIK Type
      - (3) Enter a brief description and location of GIK under Desc.
  - g) Enter Appeal code and/or Proposal #, if applicable

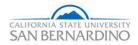

- h) If a pledge payment
  - i) Check payment box
  - ii) Select pledge from drop down box
- i) If there are associated donors for a gift
  - i) Save primary donor gift
  - ii) Select GE Options Associated donors
  - iii) Enter ID# of associated donor
  - iv) Select ASC Type
- 5) Matching Gifts
  - a) Click New Matching Gift
  - b) Enter Organization
  - c) Enter Matching Gift #
  - d) Enter Amount
  - e) Enter Record date
  - f) Enter Check#
  - g) Enter Tender Type
  - h) Enter *Receipt* date
  - i) Click Save
  - j) Click Match Donor Gift
  - k) Enter Donor ID
  - I) Enter Receipt#
  - m) Enter Allocation
  - n) Enter Seq# of the original donor gift
  - o) Click Save
- 6) New Pledges
  - a) Batch Type Pledge
  - b) Hit Save
  - c) Select New Pledge
    - i) Enter Donor ID#
    - ii) Enter Allocation
    - iii) Enter Pledge Type

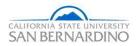

- iv) Enter Amount
- v) Enter *Frequency*
- vi) Hit Save
- 7) CampusCall Pledge Uploads
  - a) Open Batch
  - b) Under Status select Closed
  - c) Hit Save
- 8) CampusCall Payment Upload
  - a) Open Batch
  - b) Assign the next donation receipt number in sequence from the Donation Log book
  - c) Select Transaction List
  - d) Click .... to open gift
  - e) Verify the pledge has been entered into the system prior to the payment
  - f) Select pledge from drop down box
  - g) Hit Save
- 9) New Reversal
  - a) Enter associated Receipt#
  - b) Select Reason
  - c) Enter Reversal Date
  - d) Select Gift or Pledge
  - e) Hit Save
  - f) Print Batch Proof Report keep for records
- 10) New Modification
  - a) Enter associated Receipt#
  - b) Select Reason
  - c) Enter Modification Date
  - d) Select Gift or Pledge
  - e) Hit Save
  - f) Print Batch Proof Report keep for records
- 11) Select Batch Proof Report to review data and make sure everything is accurate
- 12) Under Batch Control, select Close and Save to close the batch

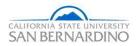

## **Gift Deposits**

After database refreshes the batch overnight:

- 1) Select *Reports* icon
- 2) Enter Gift Income Report in Keyword(s) box
- 3) Select Gift Income Report Summary (SBGI001)
  - a) Enter Receipt #
  - b) Select *Display Detail* check box
  - c) Click Run Report
- 4) Cash Deposits
  - a) Print 3 copies of the Gift Income Report
    - i) Bursar's Office
    - ii) Financial Services
    - iii) Copy for back-up
  - b) Place cash and Gift Income Report into Bursar's lock bag
  - c) 2 people must deliver deposits to Bursar's office
- 5) Check, Web and Credit Card Deposits
  - a) Print 2 copies of Gift Income Report
    - i) Financial Services
    - ii) Copy for back-up
  - b) Run a tape for checks and write receipt # on tape
  - c) Place in an envelope with receipt#
  - d) Place Checks, Web and Credit Card slips into lock bag with Gift Income Report
  - e) 2 people must deliver deposits to Financial Services
- 6) Gift In-Kind
  - a) Print 3 copies of *Gift Income Report* 
    - i) Property Department if value is over \$500
    - ii) Financial Services if gift of land, land improvement or property
- 7) Prepare Data Extract Files (SBGI015) for each batch
  - a) Export as Excel (97-2003) Data-Only
  - b) Save file

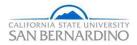

- c) Email to Financial Services
- 8) Place Gift Income Report and back-up documents in the Gift Income Report file drawer
- 9) Print gift receipts for mailing to donors
  - a) Under Reports, select Gift Receipts (SBGI004)
  - b) Enter Receipt # and Run Report
  - c) Print and put in mail
- 10) Modifications and Reversals
  - a) Complete ADJ General Ledger form
  - b) Submit to Auxiliary